**Department of Homeland Security Transportation Security Administration Office of Information Technology**

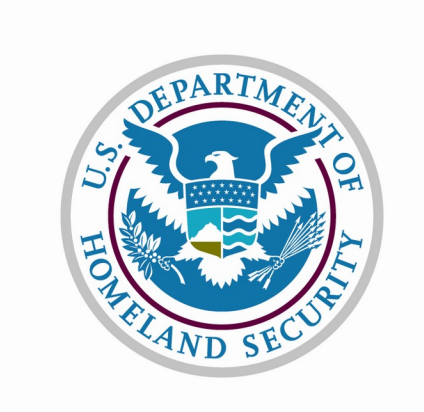

# **Alien Flight Student Program**

**Candidate Screens**

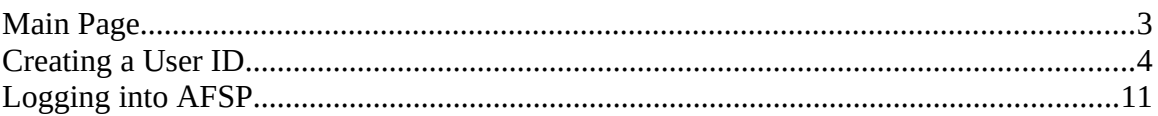

#### <span id="page-2-0"></span>**Main Page**

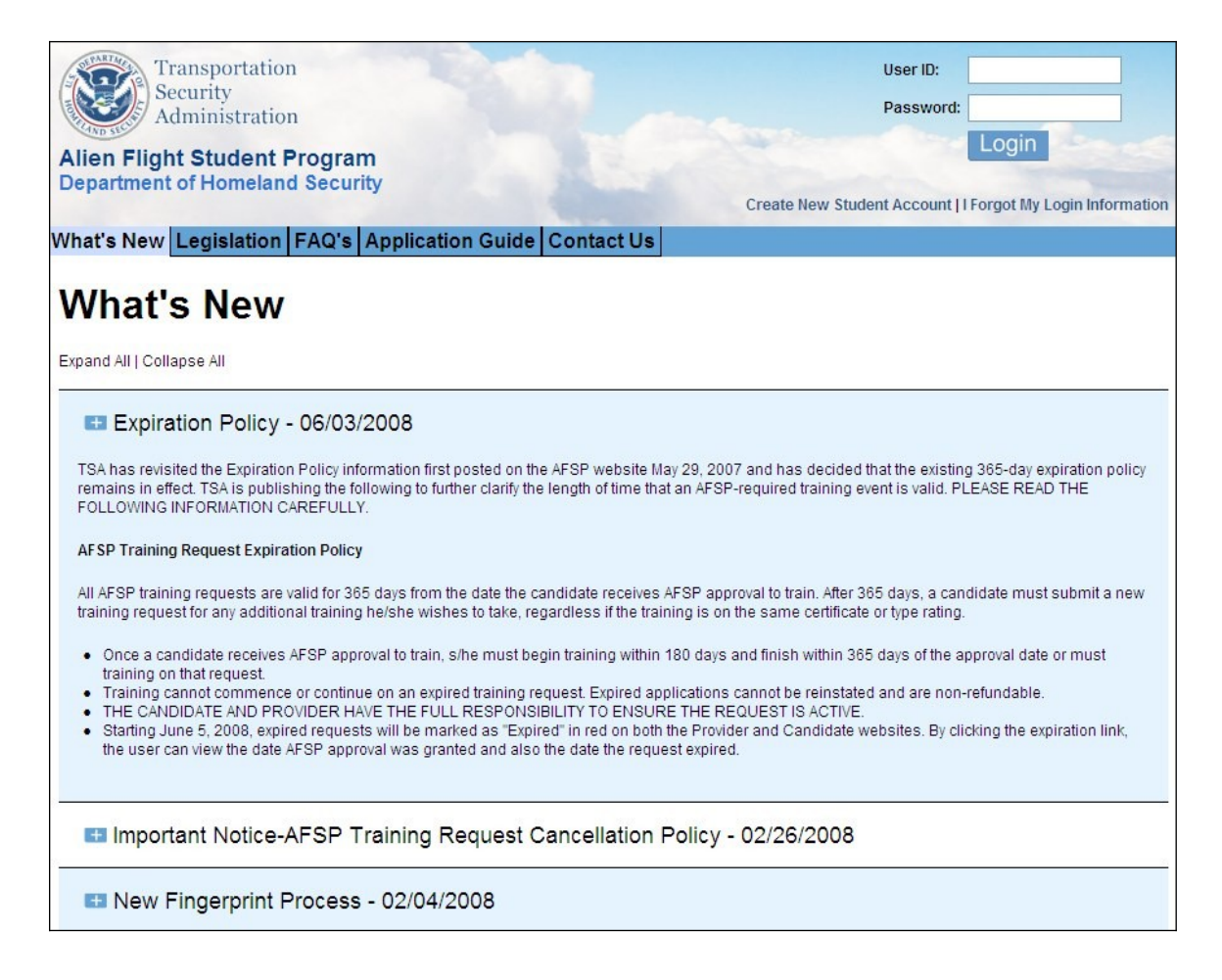

View of the main page, collapsed:

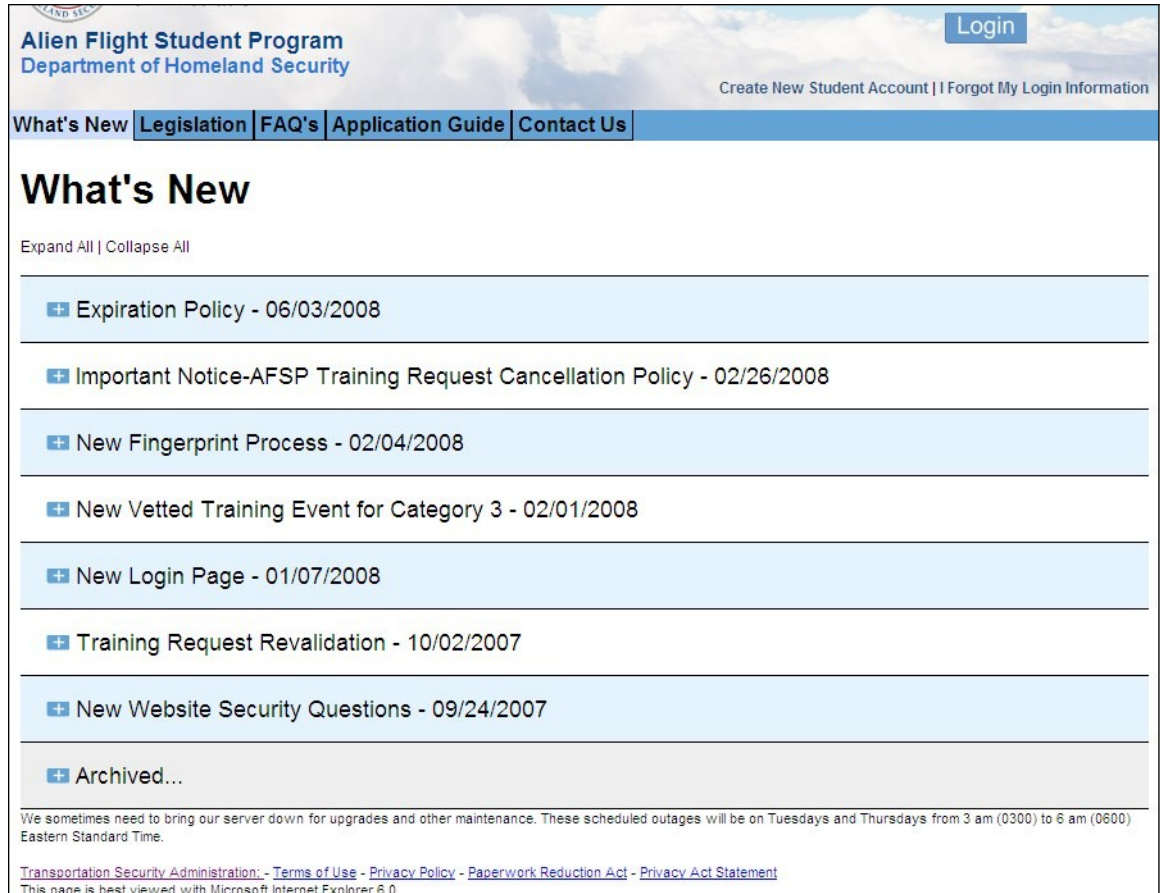

#### <span id="page-3-0"></span>**Creating a User ID**

Access to AFSP is controlled by a username and password authentication system through the main page at www.flightschoolcandidates.com. Usernames are created during registration.

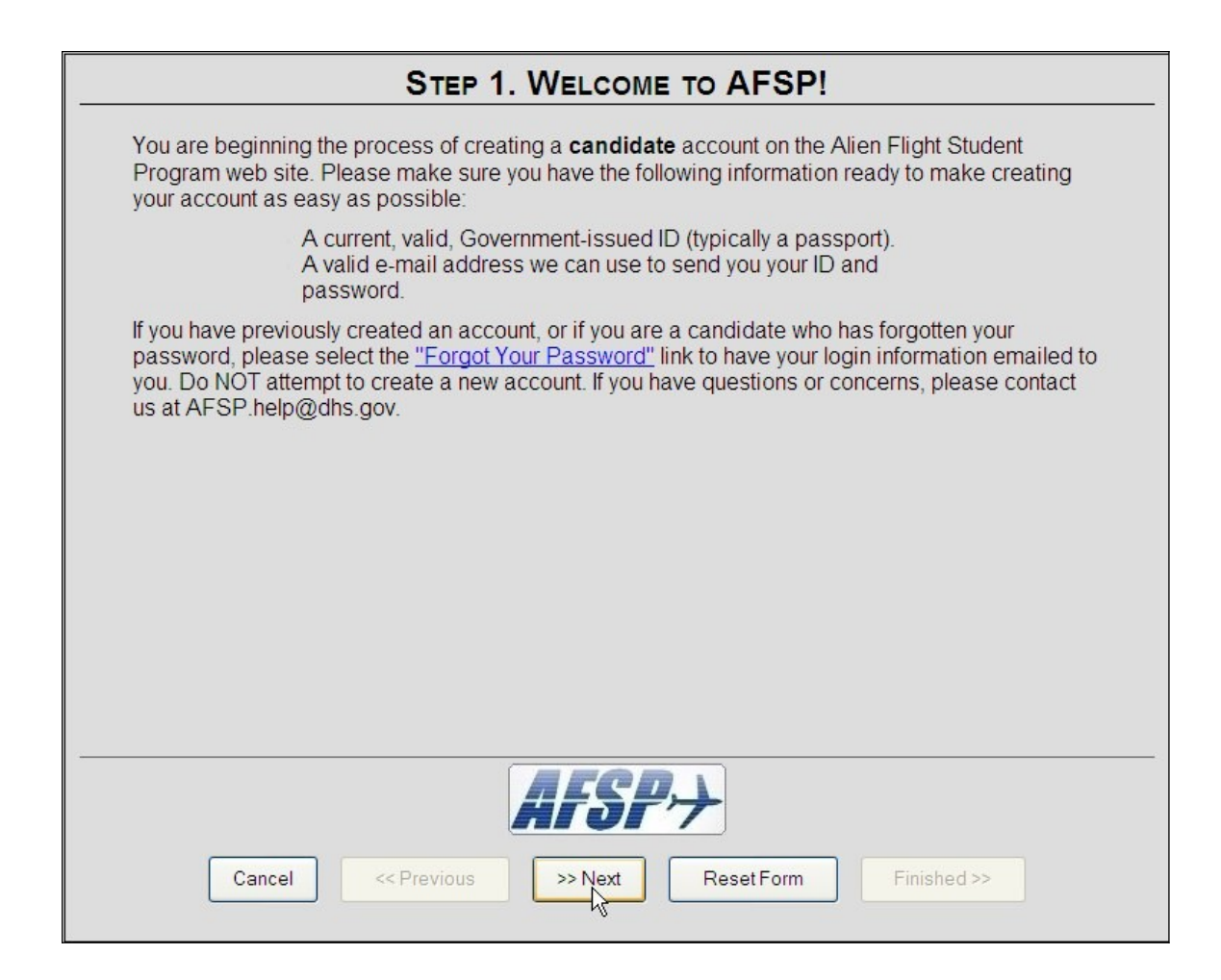

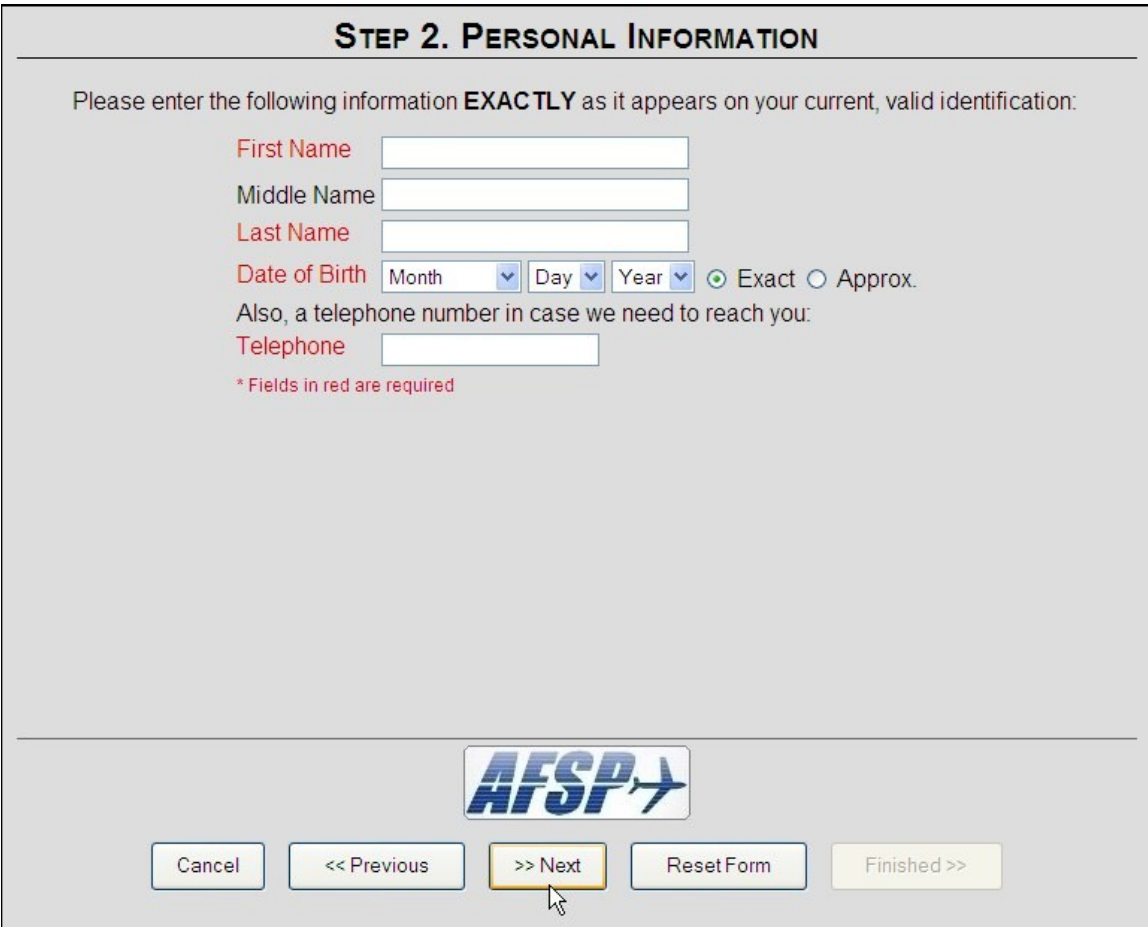

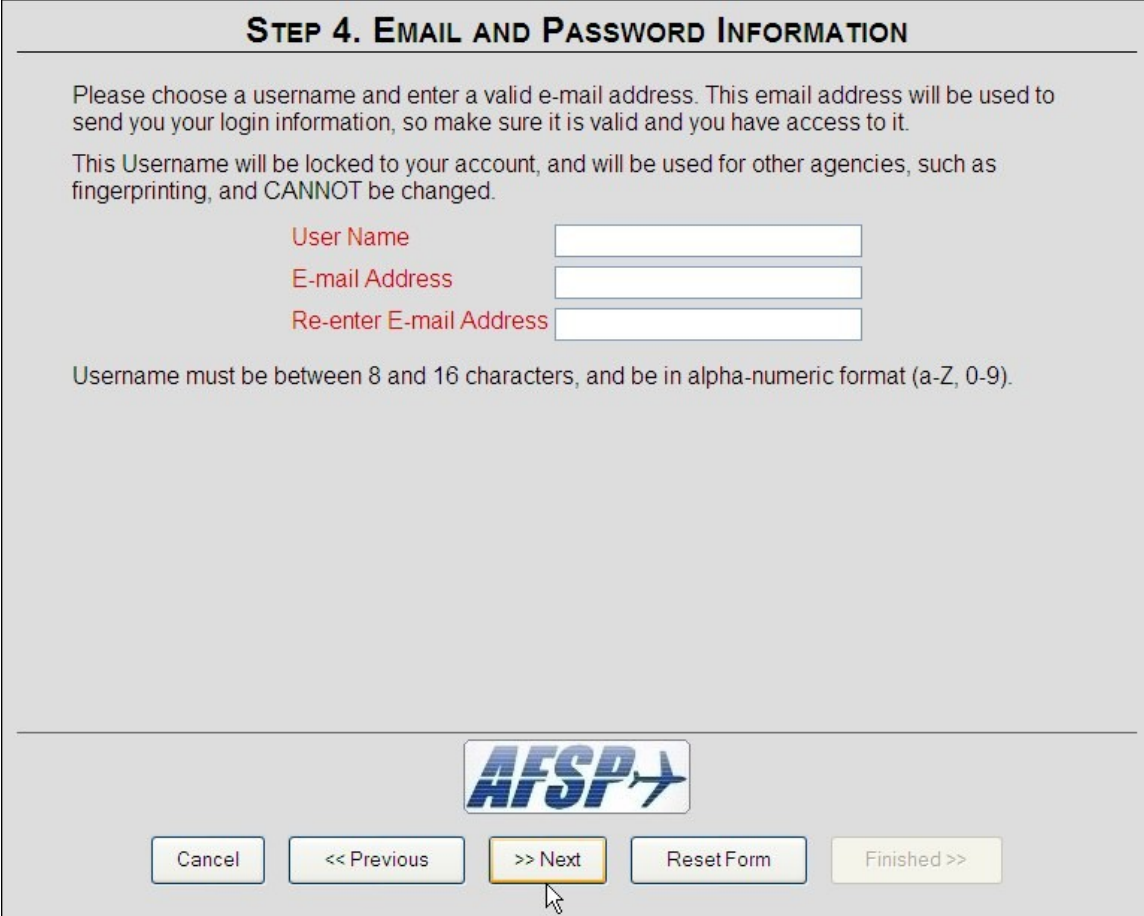

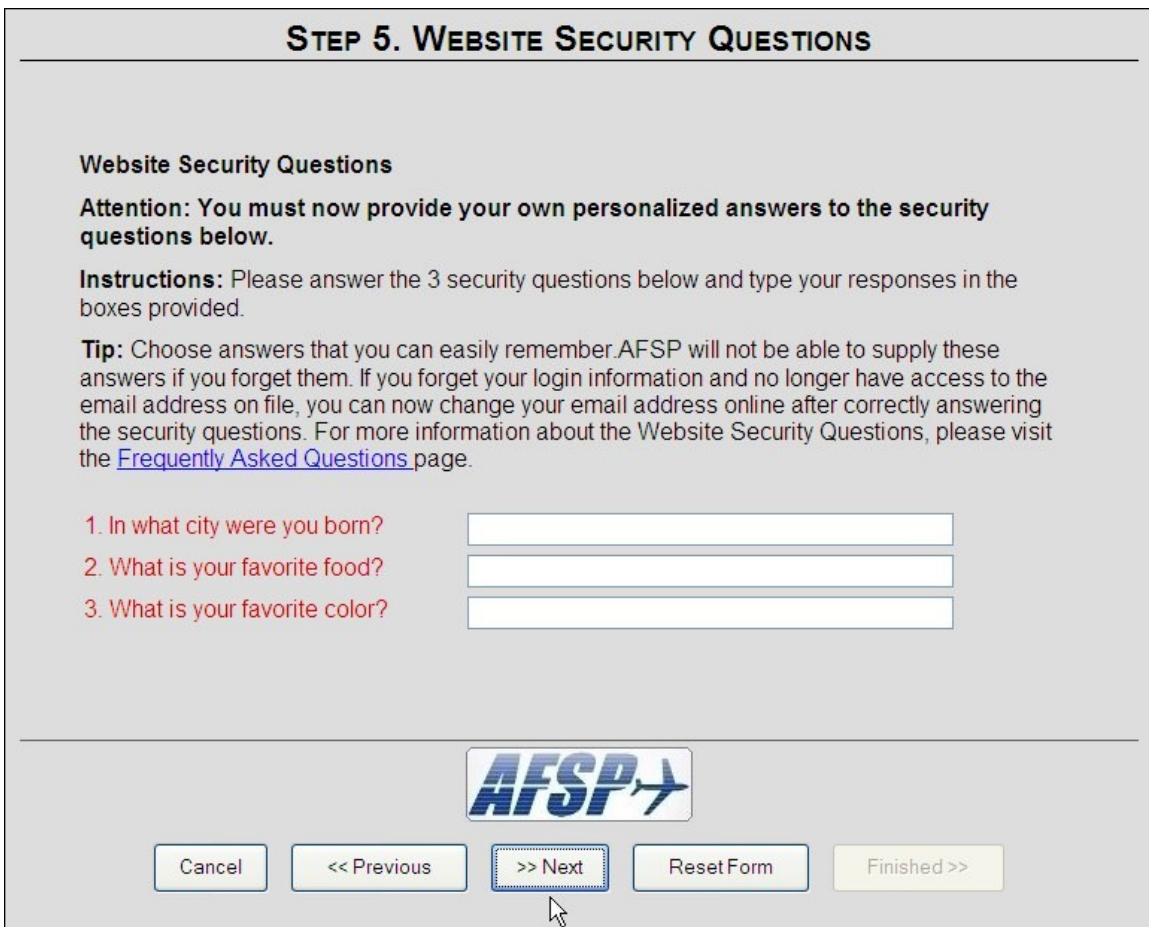

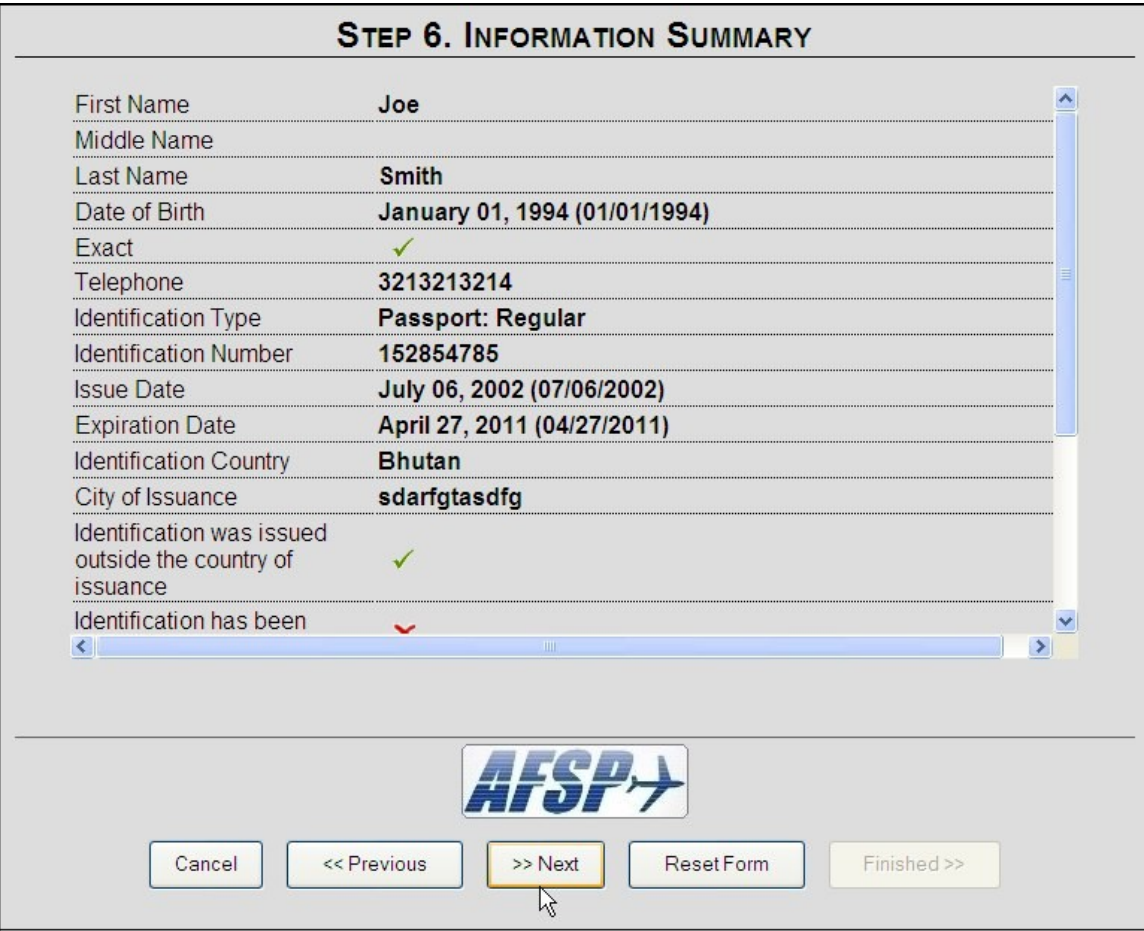

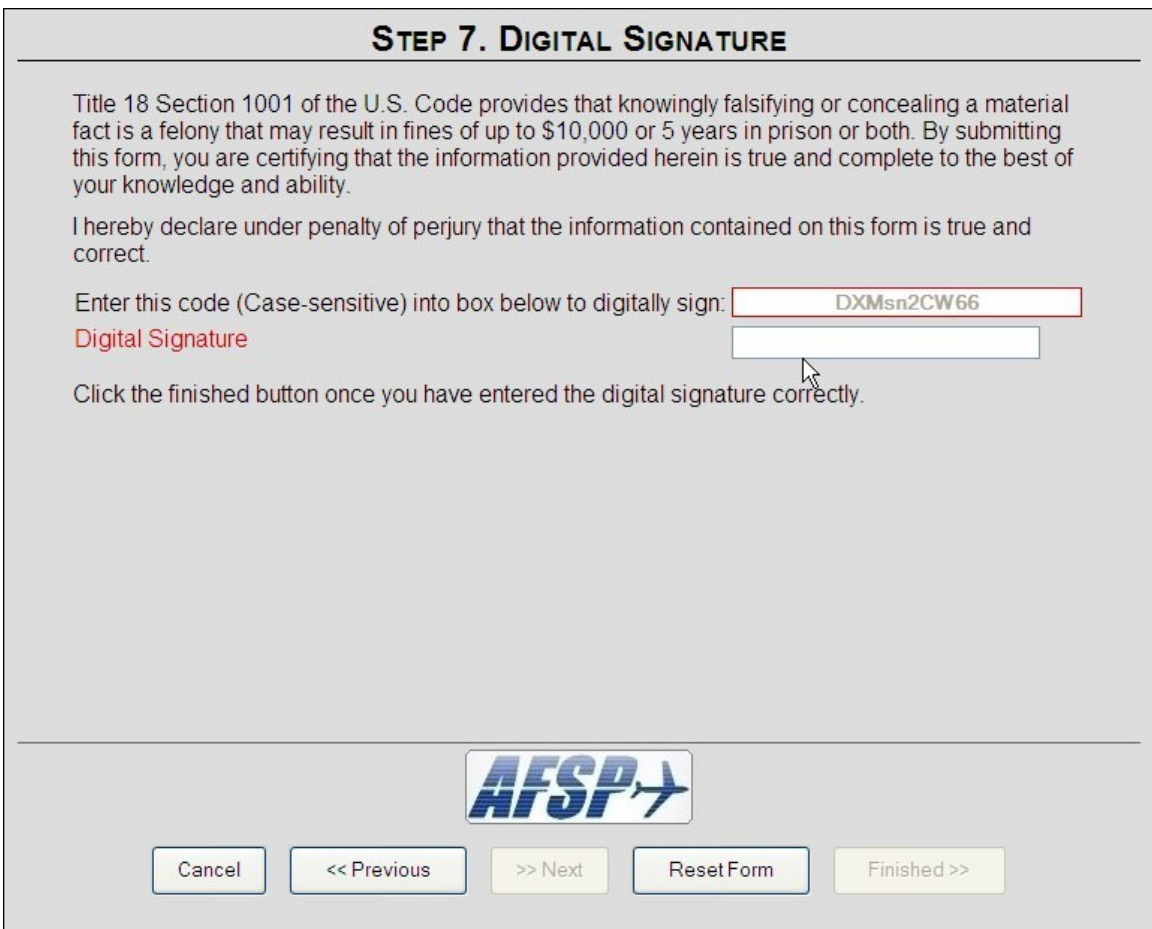

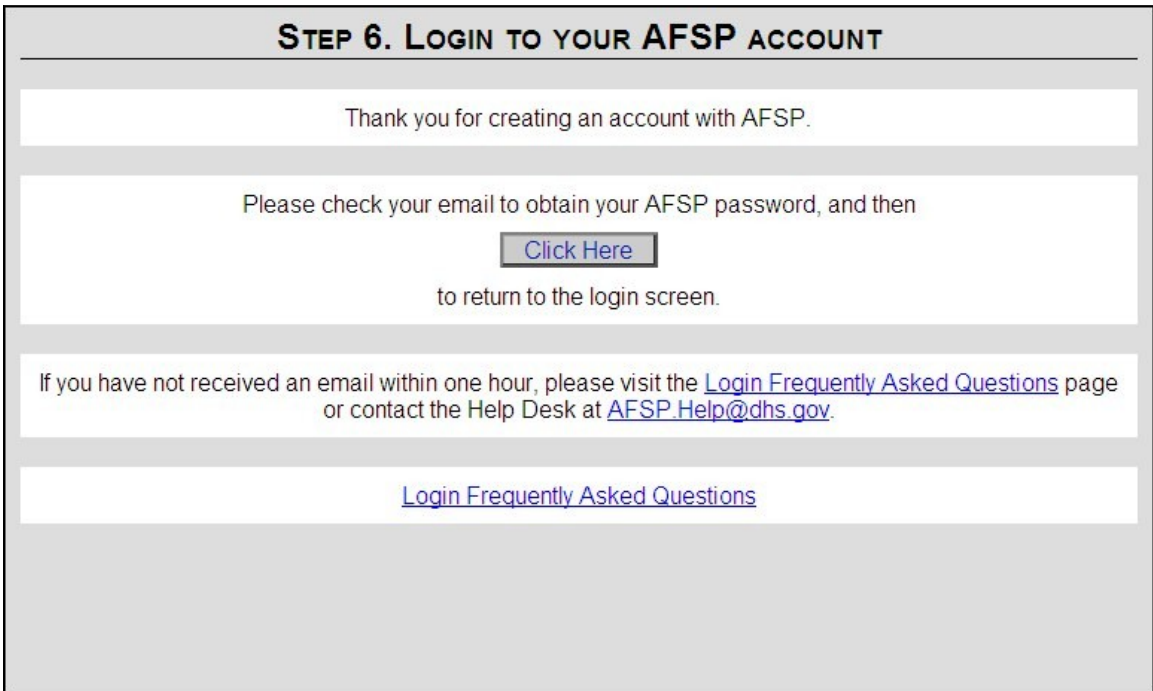

### <span id="page-10-0"></span>**Logging into AFSP**

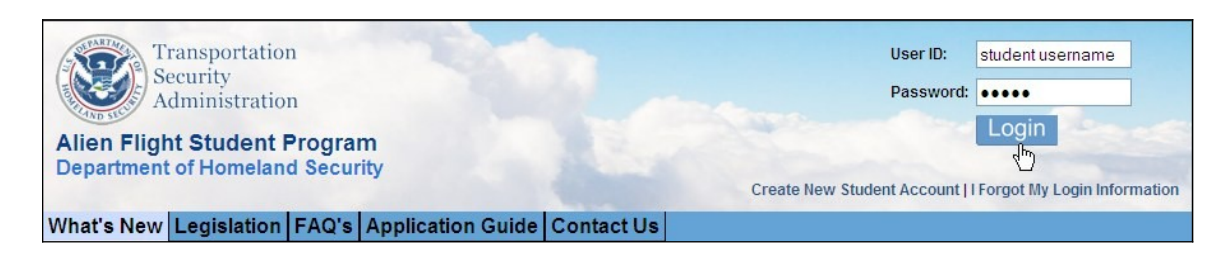

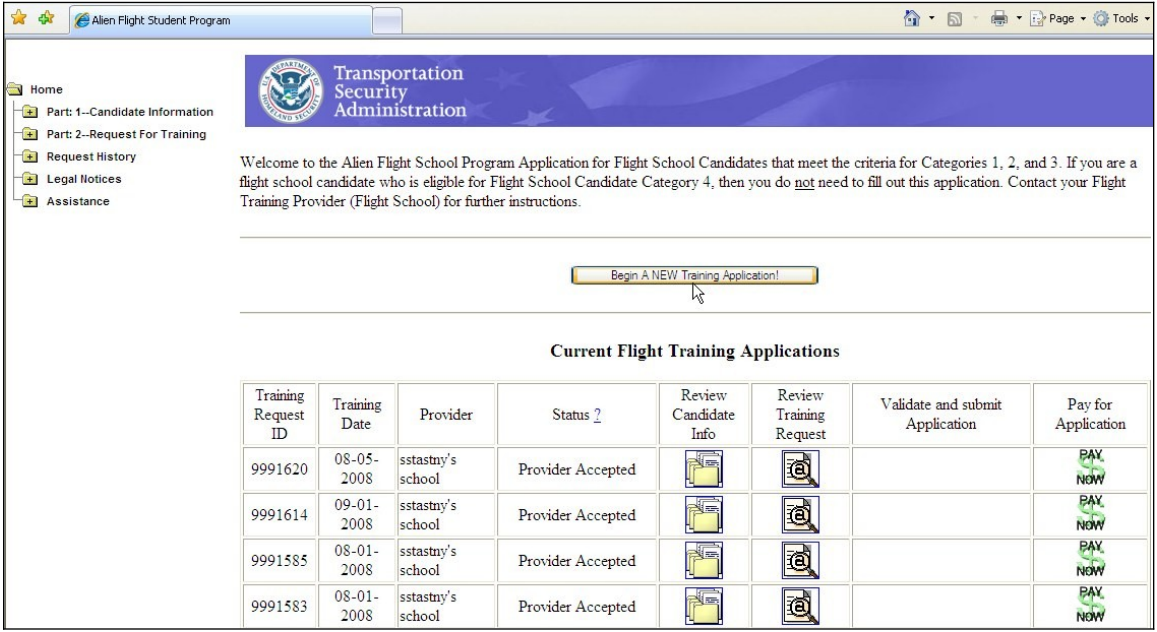

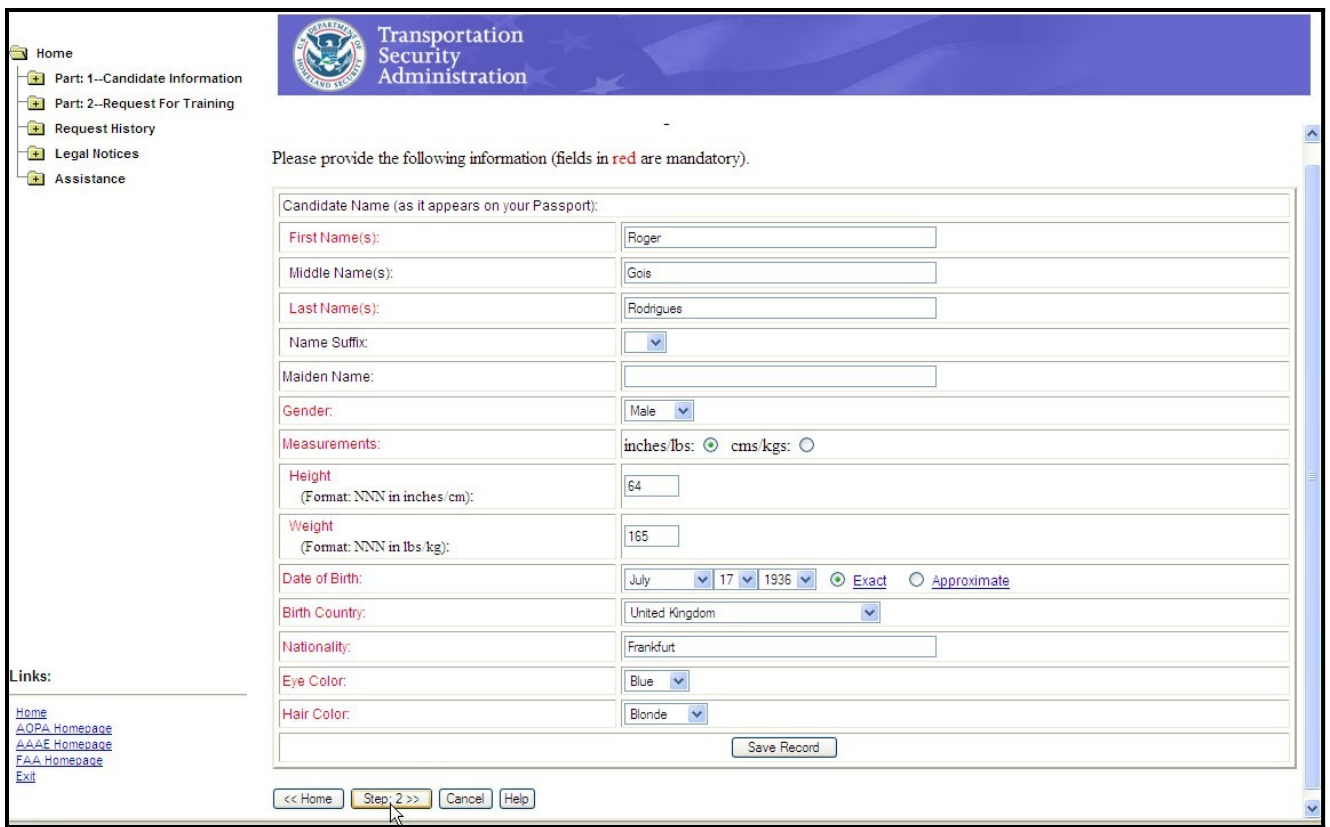

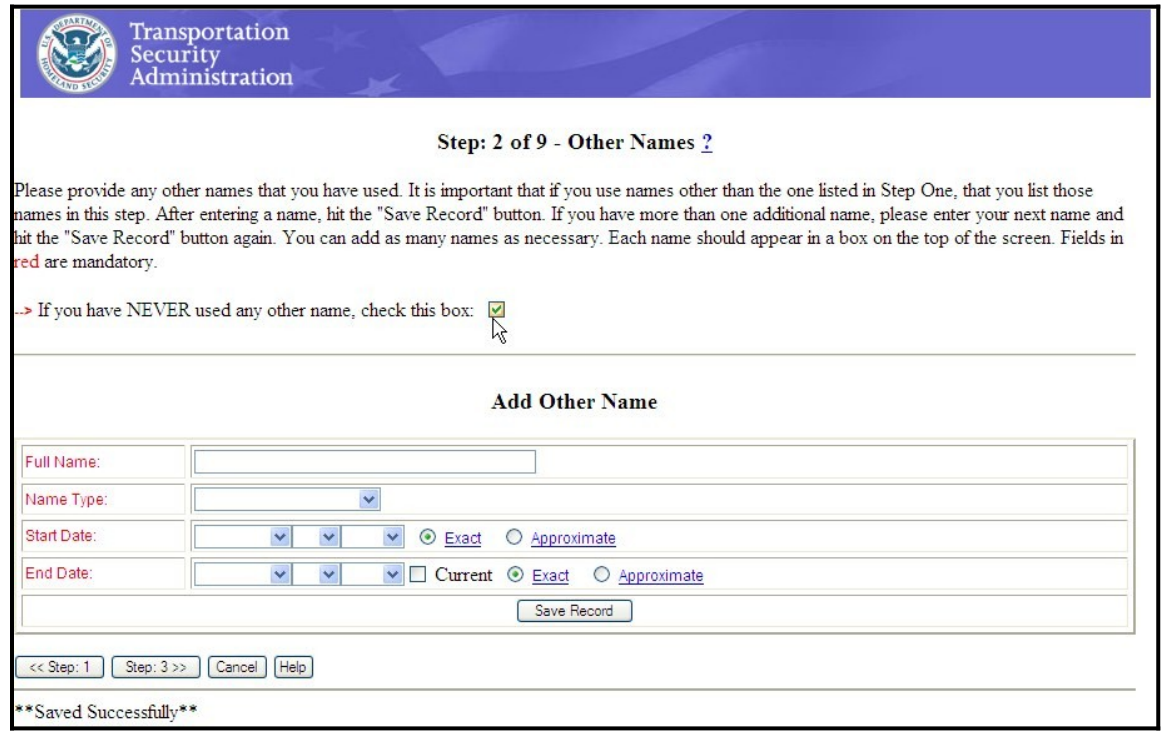

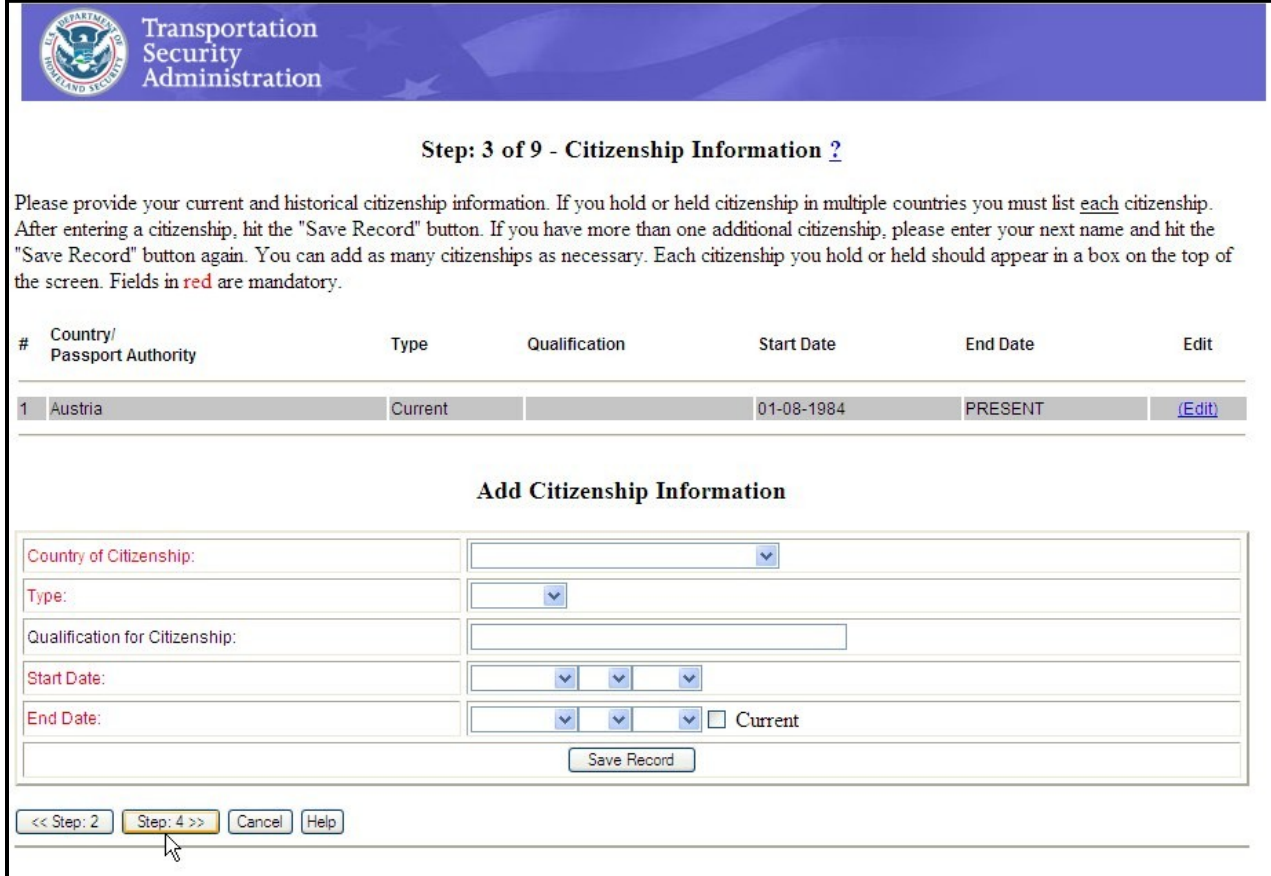

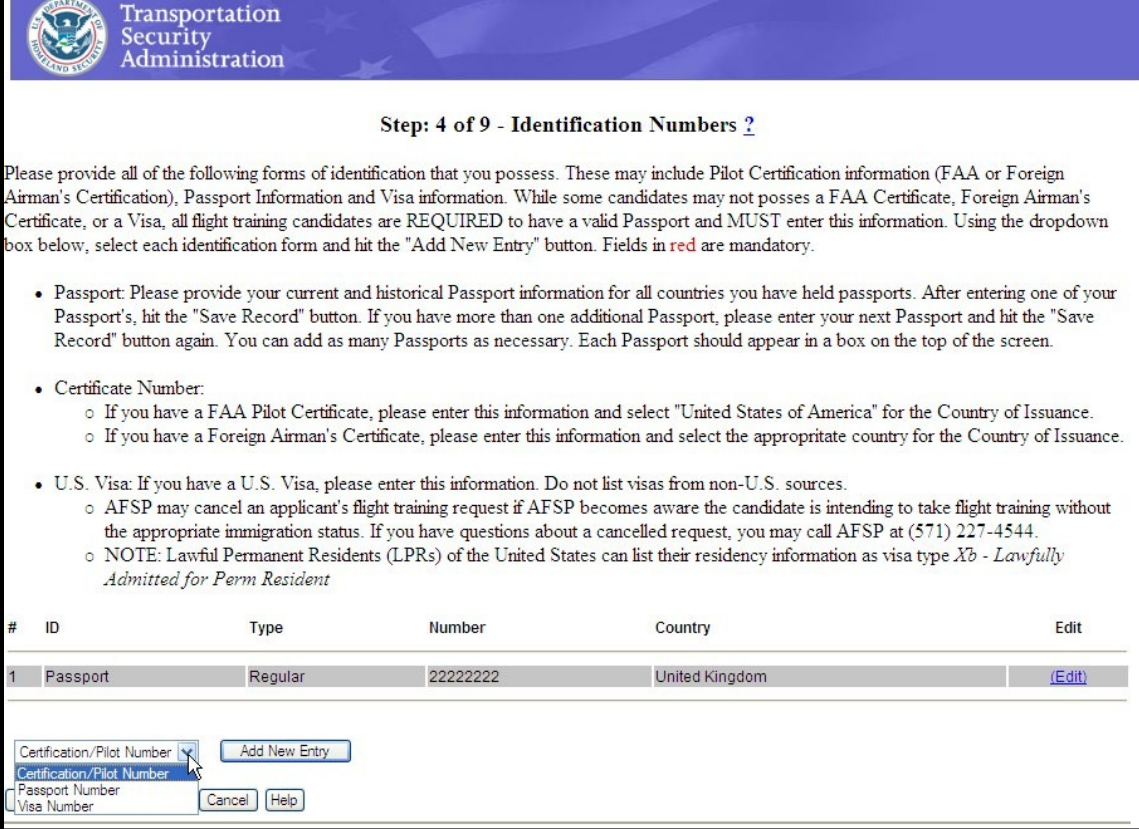

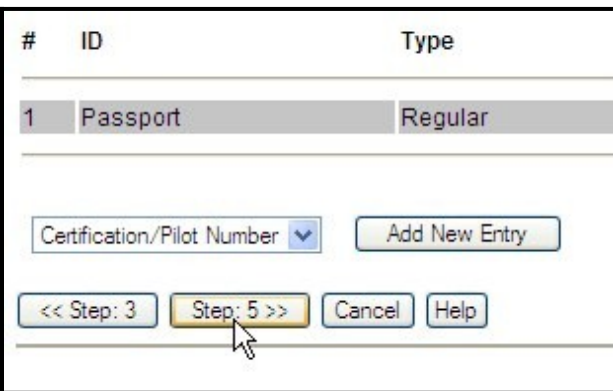

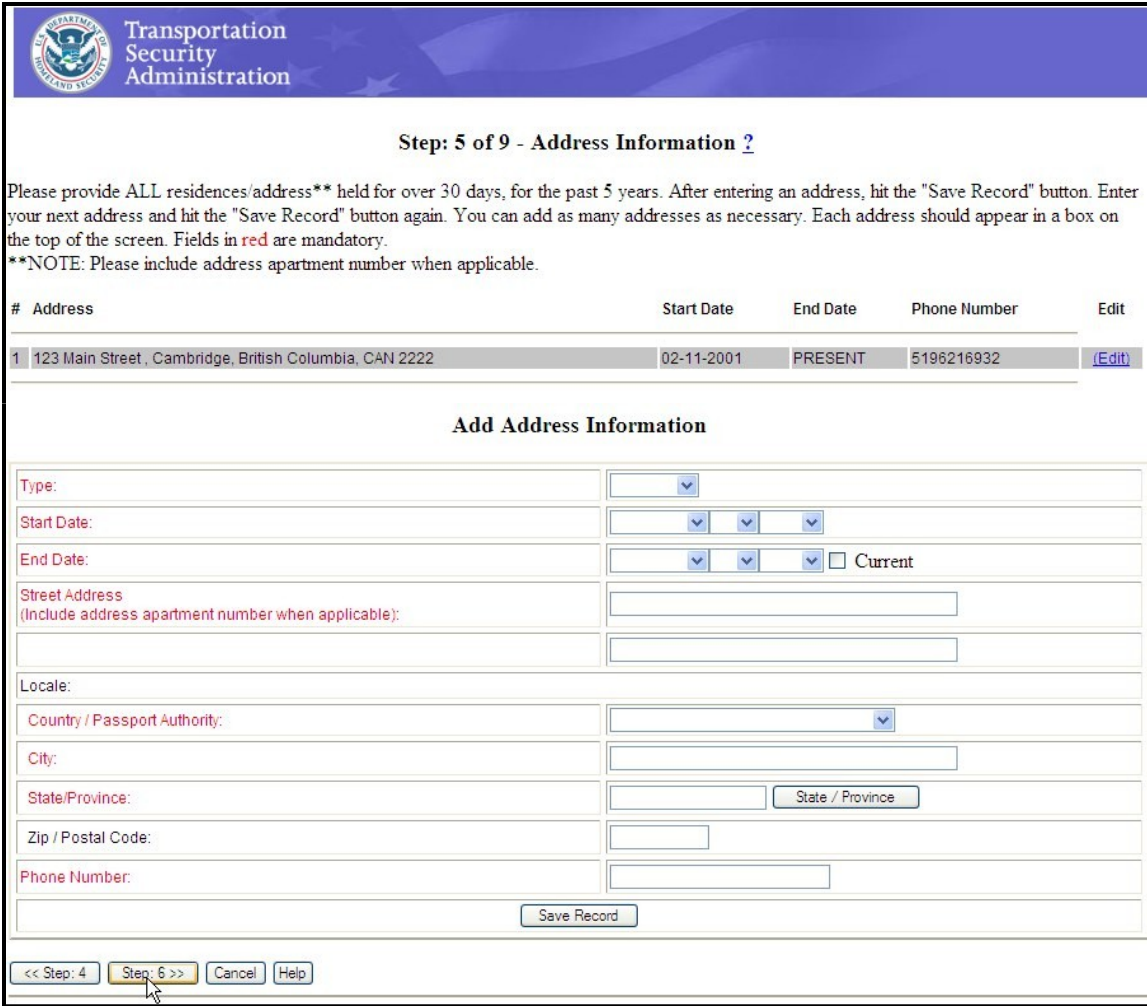

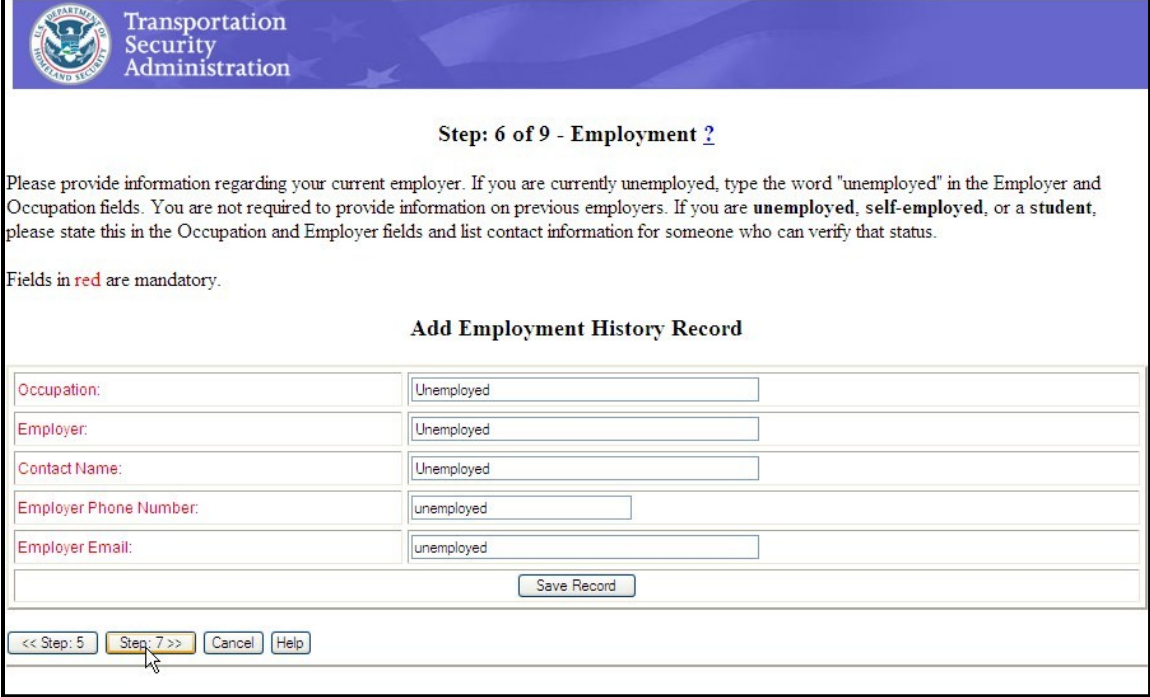

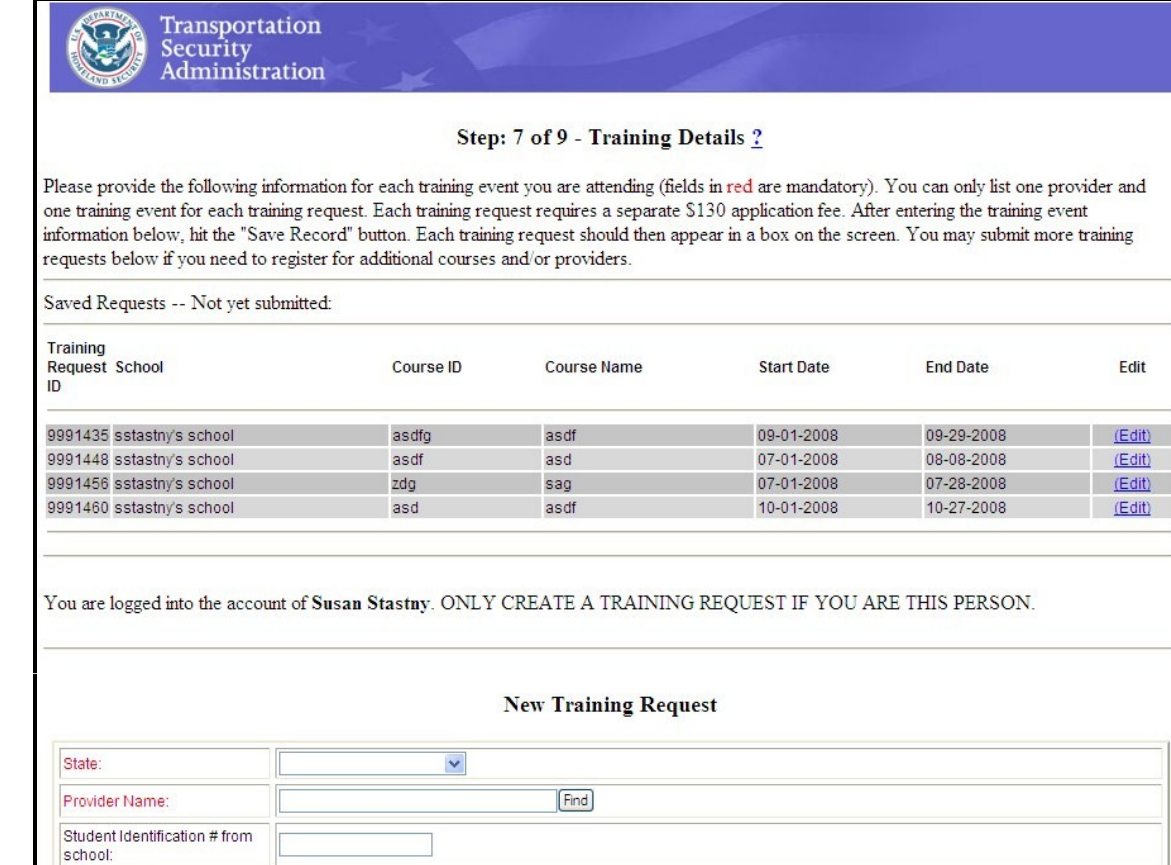

 $\blacktriangledown$ 

 $\blacktriangledown$ 

 $\vee$   $\vee$ 

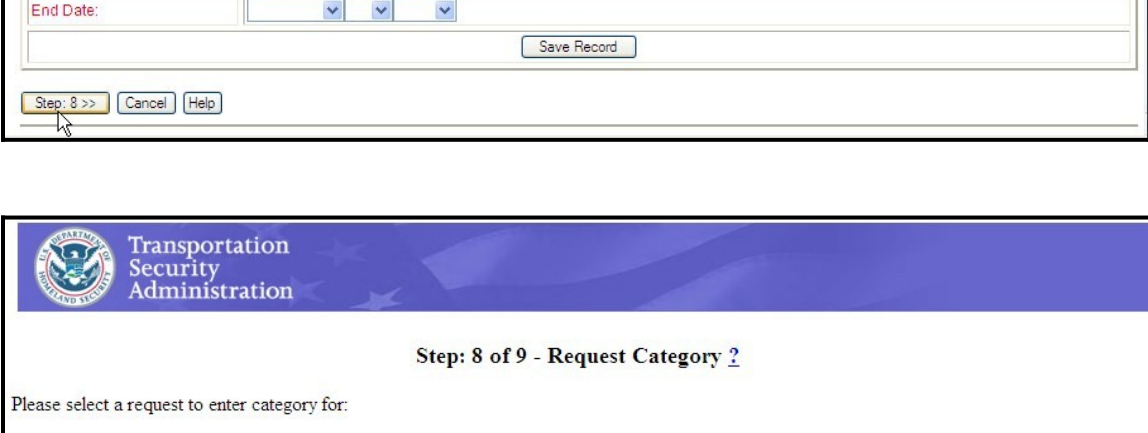

Click Here for help with FAA Certificate Types, then go to the bottom of the right-hand list on that screen and click Type Certificate<br>Data Sheets (Make Model)

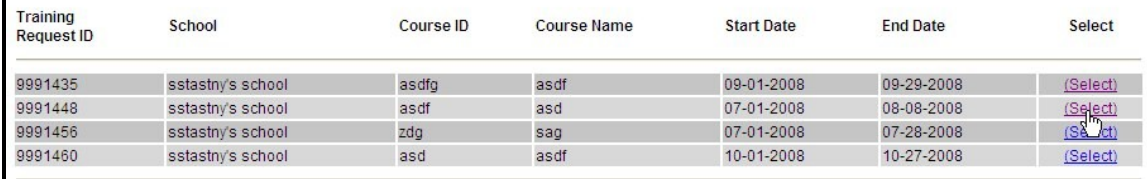

Course ID#:

Class Name: Aircraft Type:

Start Date:

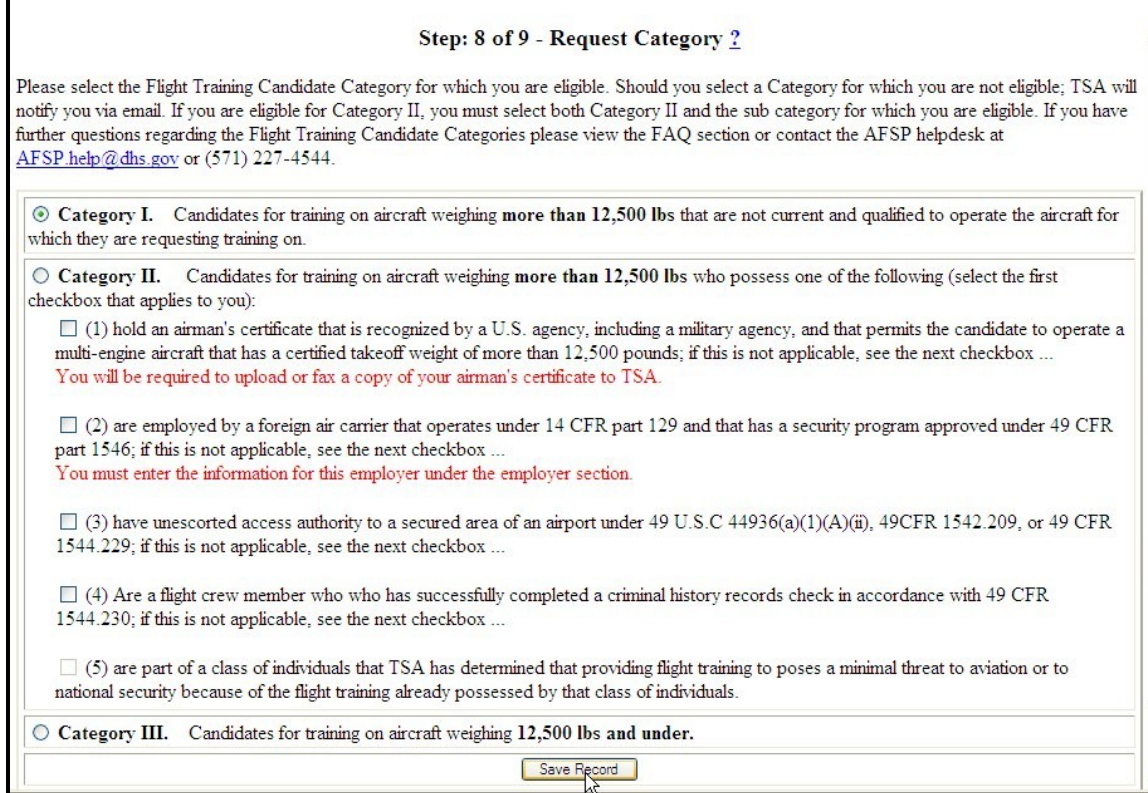

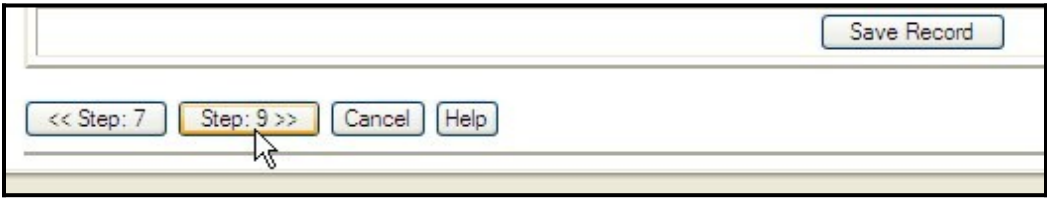

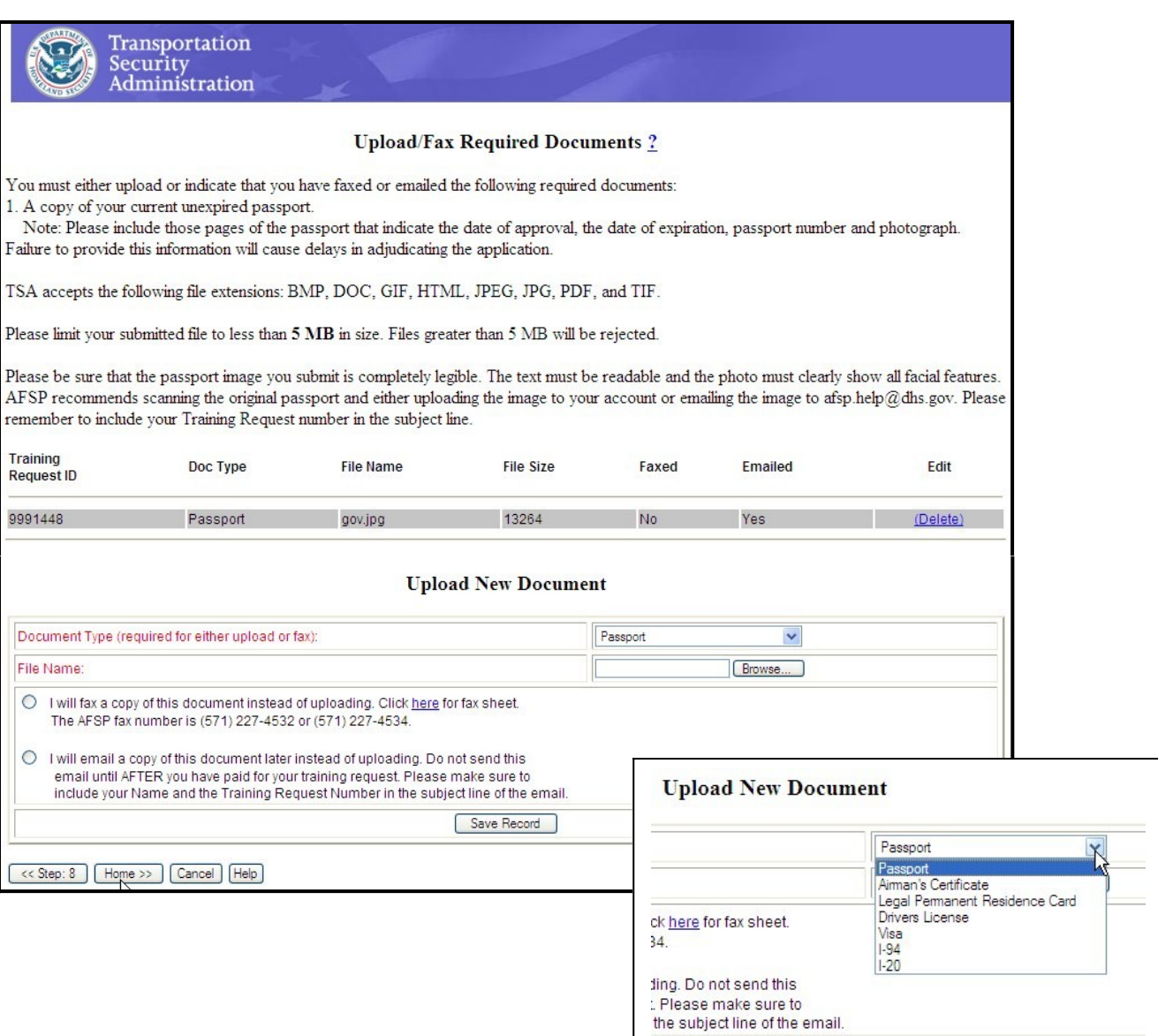

Save Record

## **Submitting a Training Request**

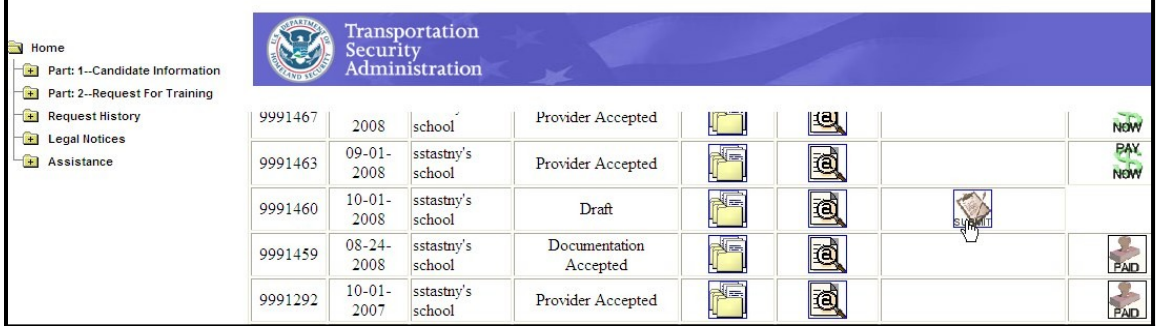

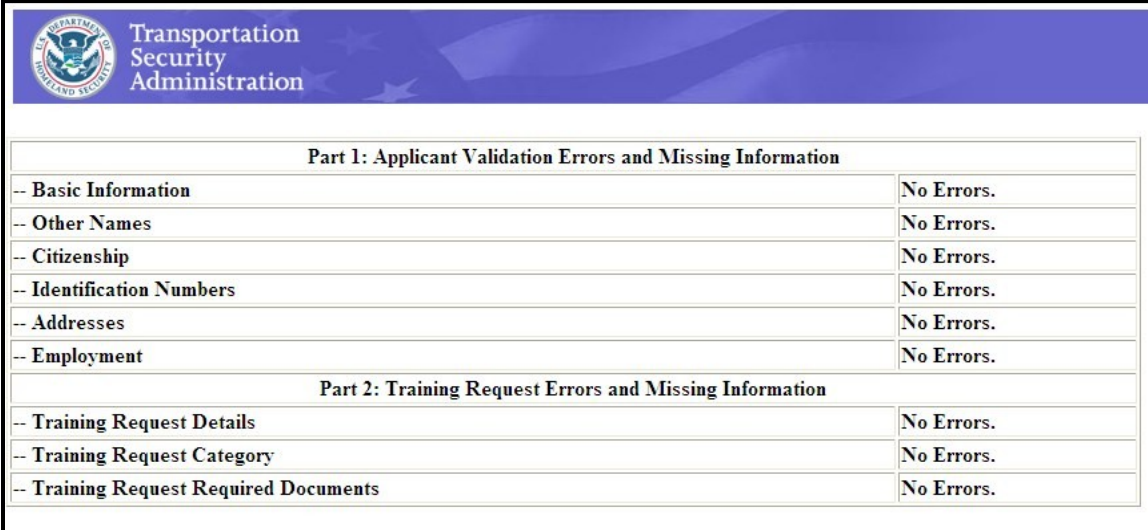

Applicant and Training Request Information has passed validation successfully. You may submit your application now by selecting the "Submit Application" Button below, or you may choose to submit it later, from the "Home" s

Submit Application | Cancel  $\mathbb{Z}$